## 学信网学历认证操作指南

## 一、获取方式

首先通过学信网官网"零散查询"功能获取相关学历证明信 息,如该功能查无相关学历证明信息,则通过"学历认证"功能 获取。

## 二、操作步骤

(一)零散查询操作流程。

1.零散查询网址及相关机构联系方式。

(1)学信网零散查询网址:

<https://www.chsi.com.cn/xlcx/lscx/query.do>

(2)相关机构联系方式:学信网客服热线 010-67410388。

2.零散查询范围。

2001 年以来(含 2001 年)国家承认的各类高等教育学历证 书电子注册信息。包括研究生、普通本专科、成人本专科、网络 教育、开放教育、高等教育自学考试以及高等教育学历文凭考试 等。

3.零散查询结果处理方式。

 即时查询,请截取学历信息,上传至注册会计师全国统一考 试网报系统。

4.零散查询网上操作流程。

(1)请输入"证书编号"、"姓名"、"图片验证码", 勾选"我已阅读并同意《用户协议》、《隐私政策》",点击"免 费查询"。

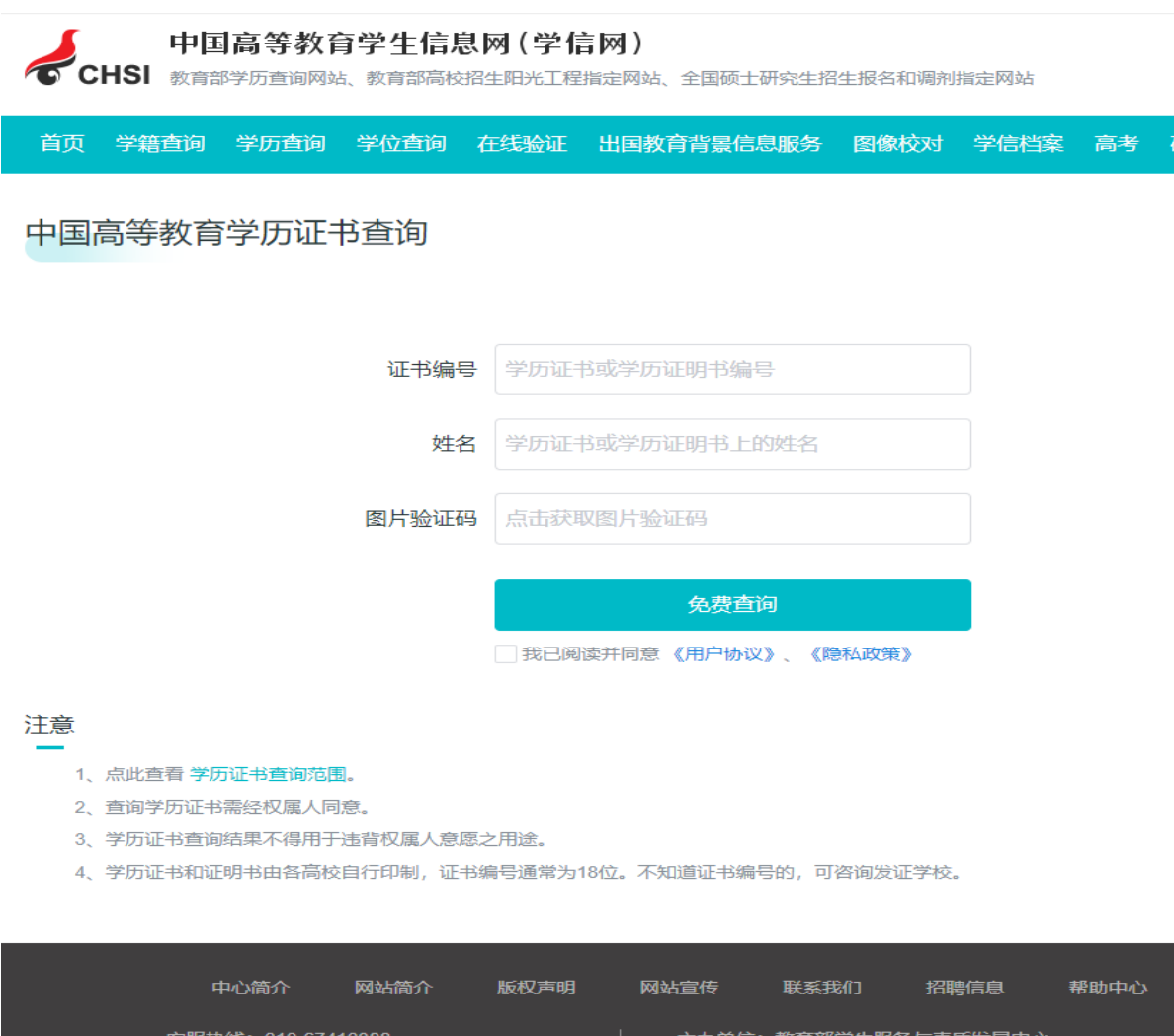

(2)输入手机号,点击"免费获取",输入短信验证码, 点击"查询"。如未查到学历信息,请按第(二)点操作,进行"学 历认证"。

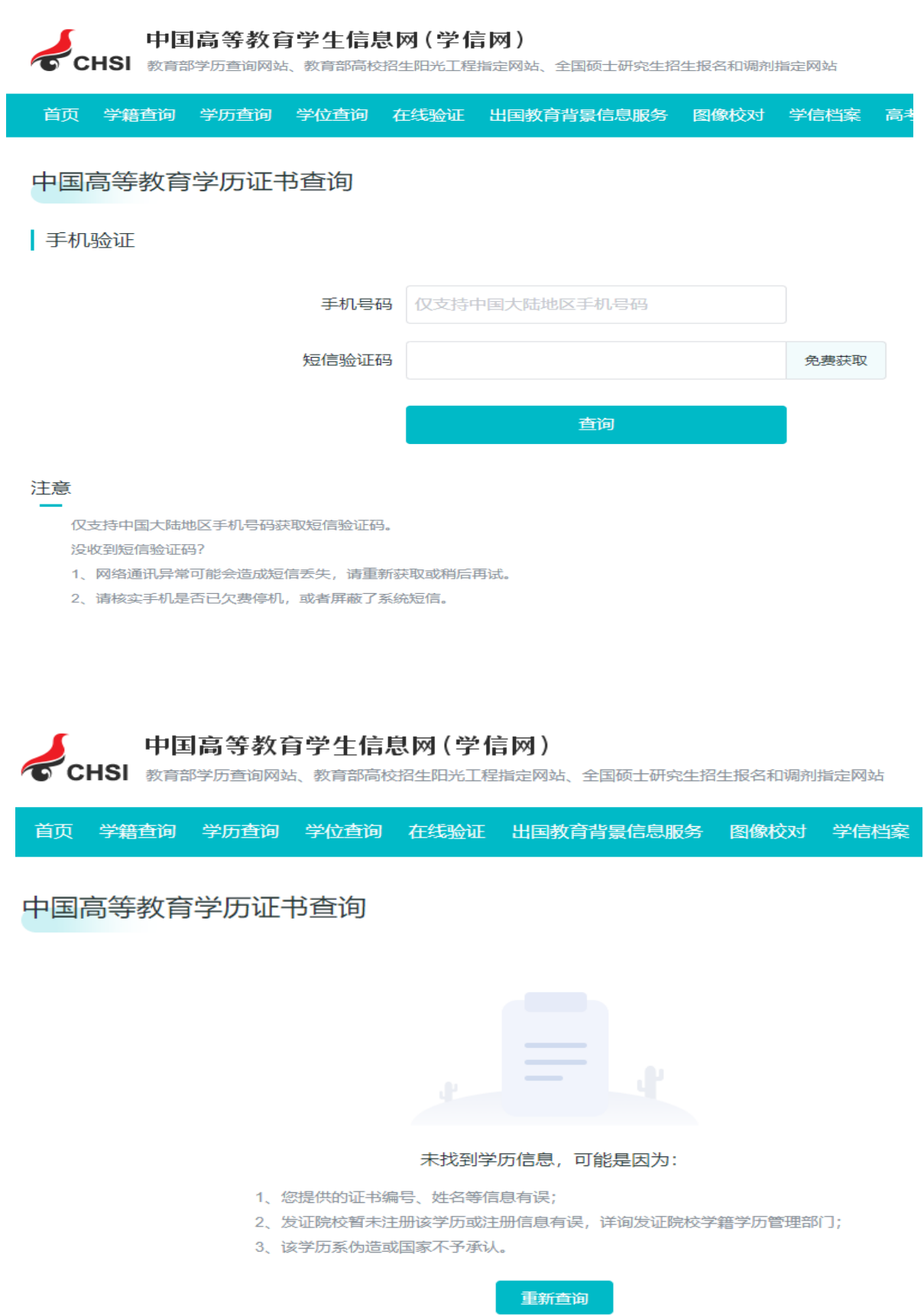

(二)学历认证操作流程。

1.学历认证网址及相关机构联系方式。

(1)学信网学历认证网址:

<https://www.chsi.com.cn/xlrz/index.jsp>

(2)相关机构联系方式。

学信网: 客服热线 010-67410388。

广西学历认证机构:广西大学生就业服务中心 0771-3839583。

2.学历认证范围。

2001 年以前(含 2001 年)国家承认的各类高等教育学历证 书信息。包括研究生、普通本专科、成人本专科、网络教育、开 放教育、高等教育自学考试以及高等教育学历文凭考试等。

3.认证结果处理方式。

学历认证通过,取得"中国高等教育学历认证报告",请上 传至注册会计师全国统一考试网报系统。

4.学历认证网上操作流程。

(1)点击"学历认证"、"网上申请"。

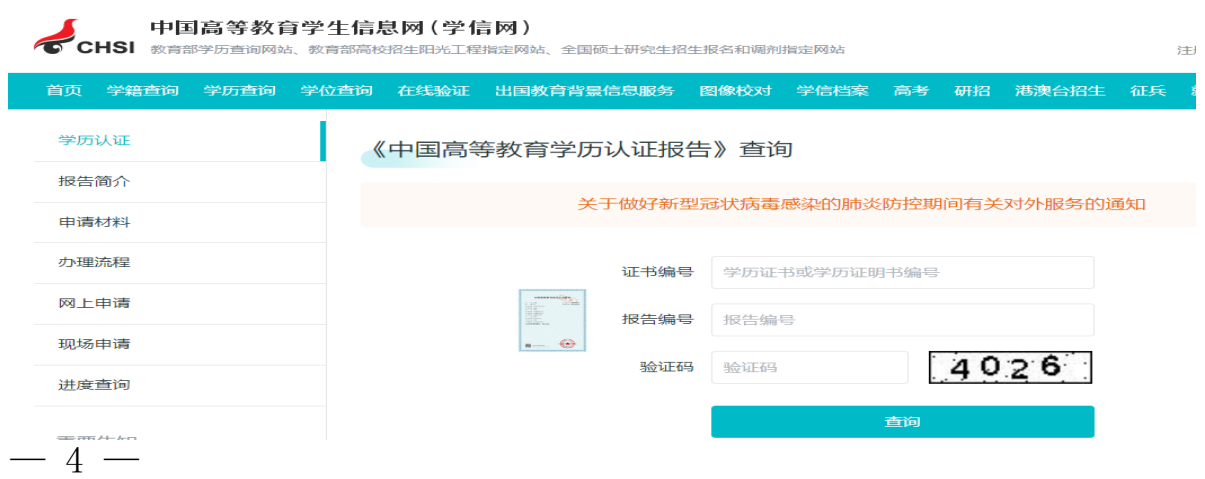

## (2)点击"居民身份证入口"。

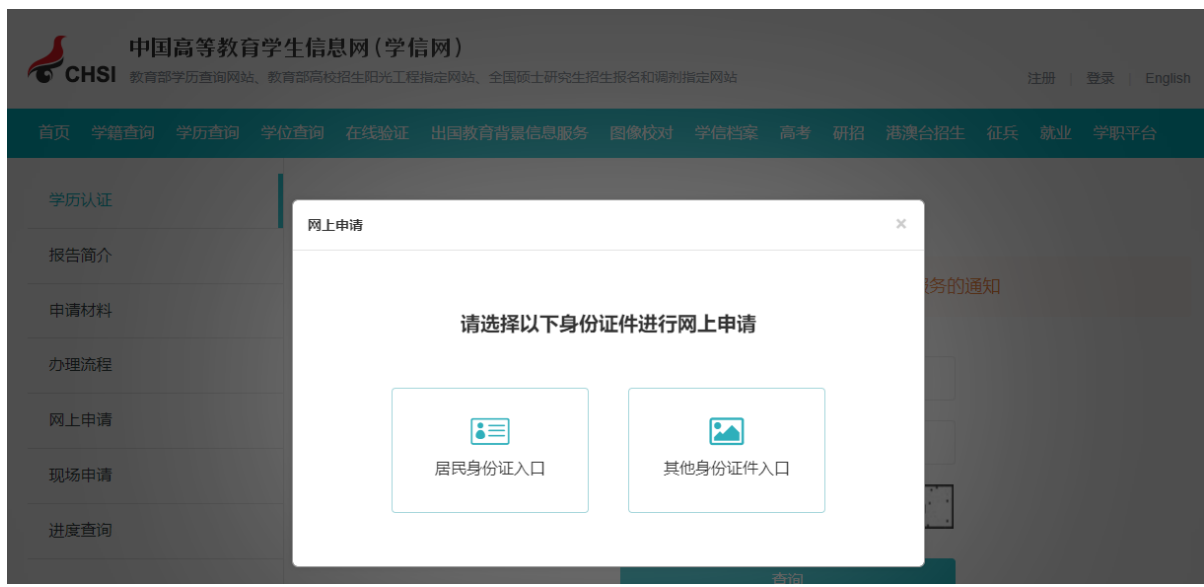

(3)已有学信网账号可直接登录,若无则点击"注册", 注册学信网账号。

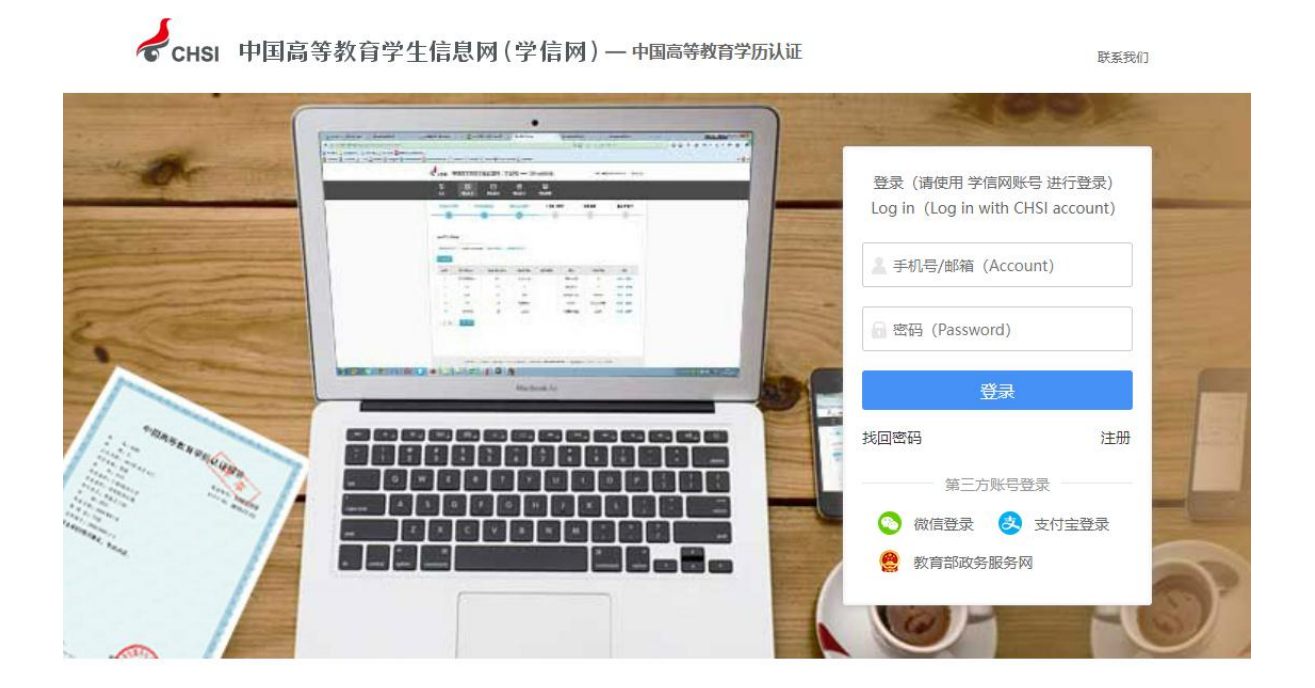

(4)填写个人信息。

● CHSI 中国高等教育学生信息网(学信网) 实名注册

登录 | 注册

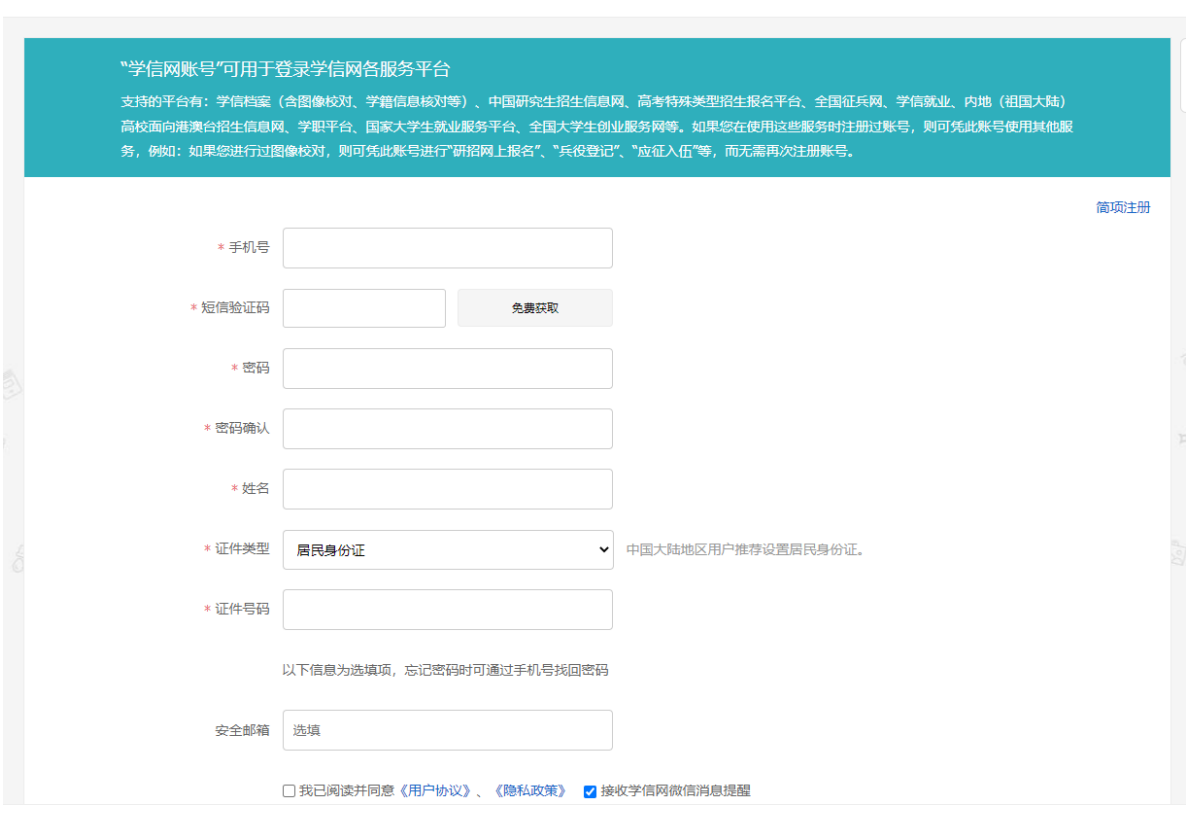

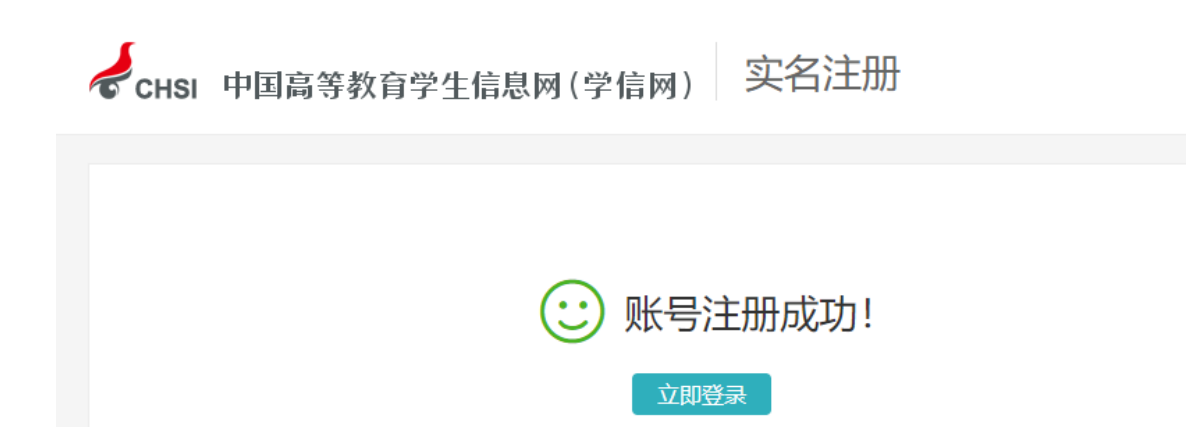

(5)录入账号和密码,点击"登录"。

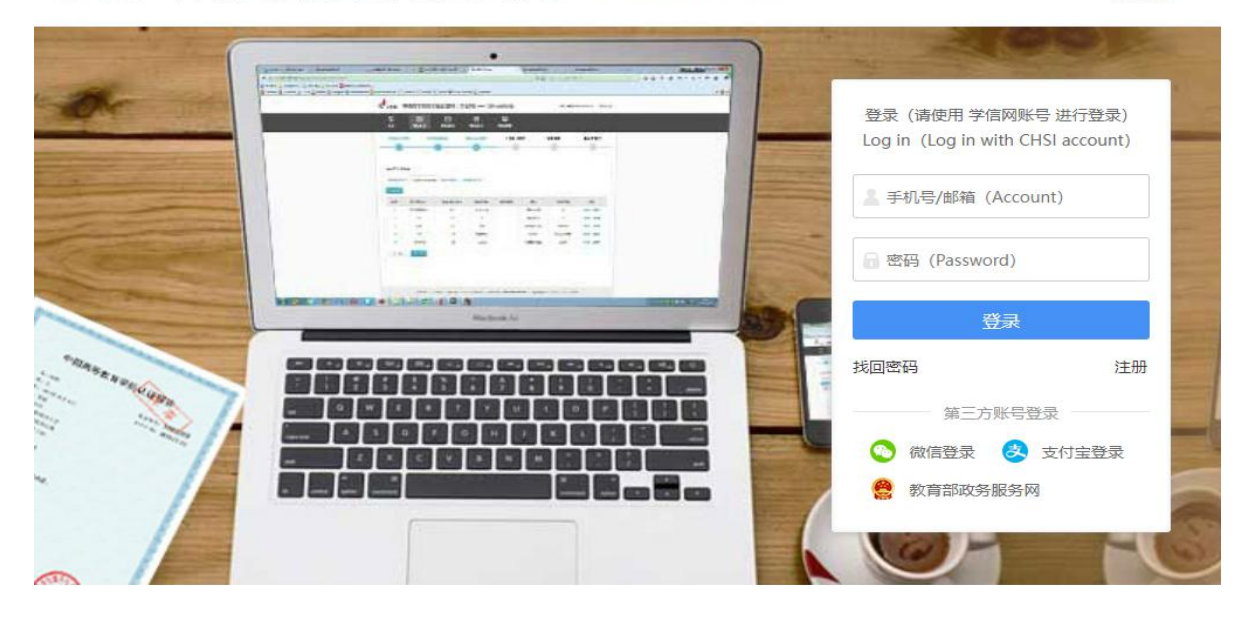

CHSI 中国高等教育学生信息网(学信网)—中国高等教育学历认证

(6)手机下载学信网 APP,扫二维码,进行实人验证后,点 击"新申请"。

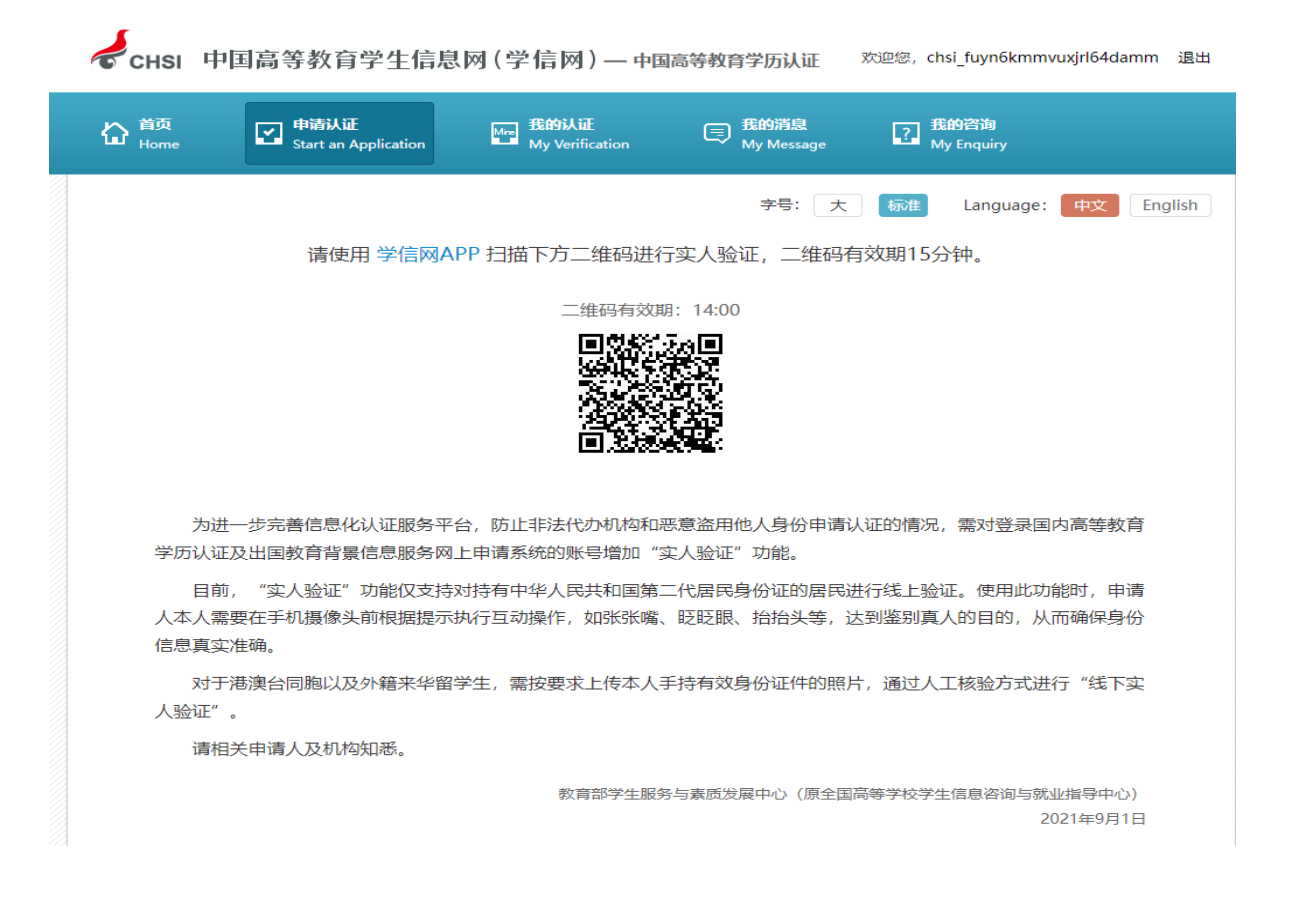

 $-7 -$ 

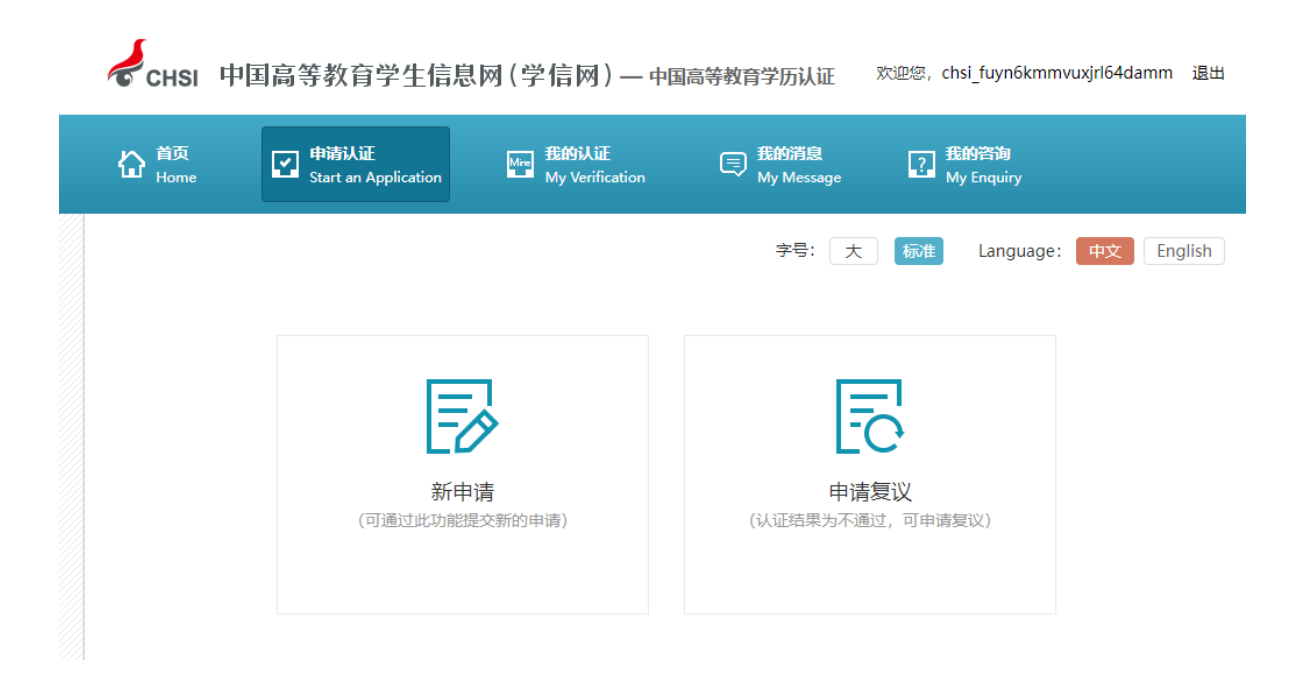

(7) 选择"我为自已办理", 点击"确定"; 申请目的选 择"职业资格考试",点击"下一步";点击"我已阅读并同 意上述内容";点击"添加",填写学籍学历信息,点击"保 存"。

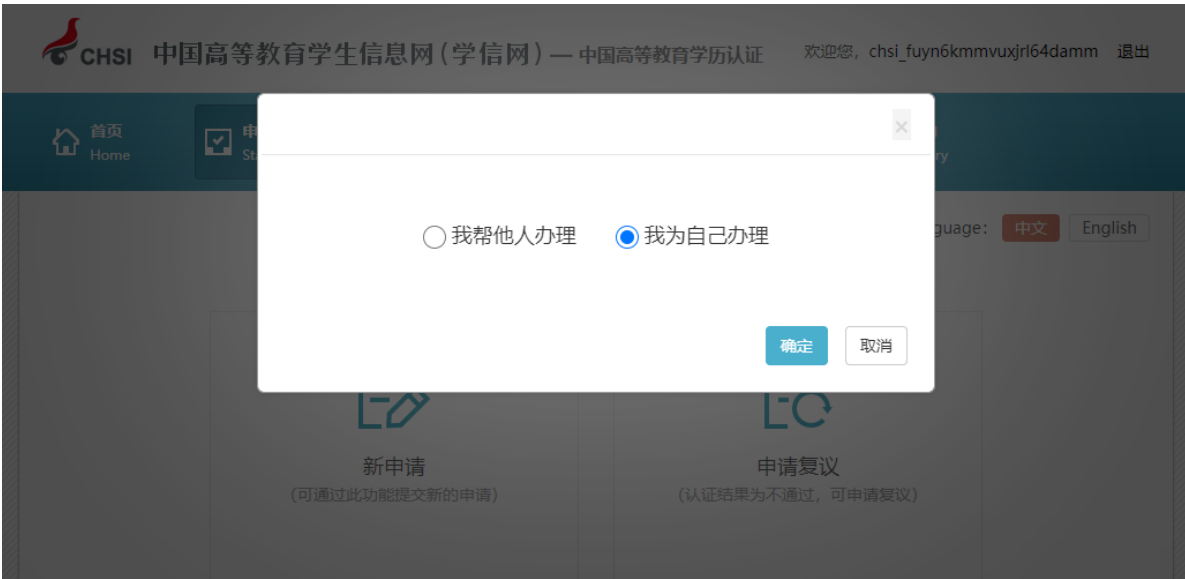

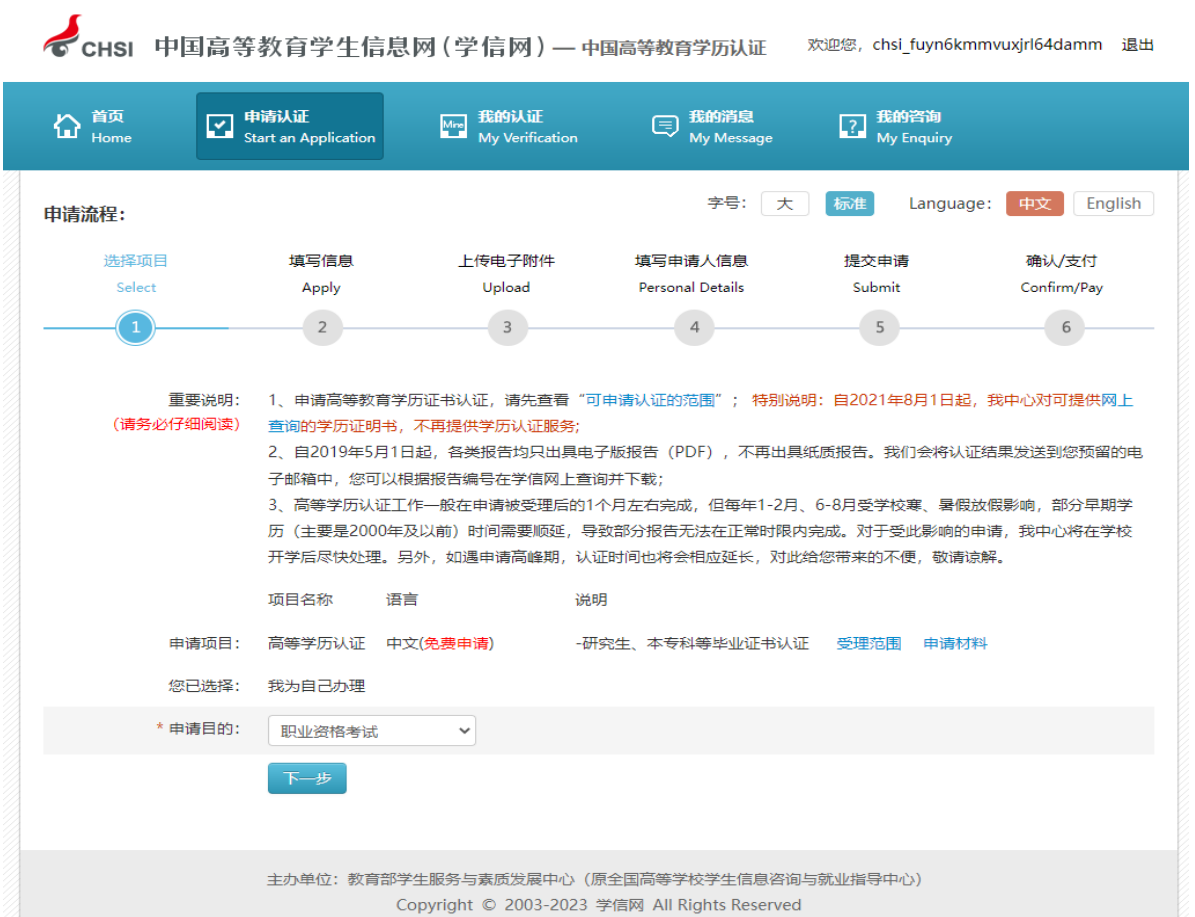

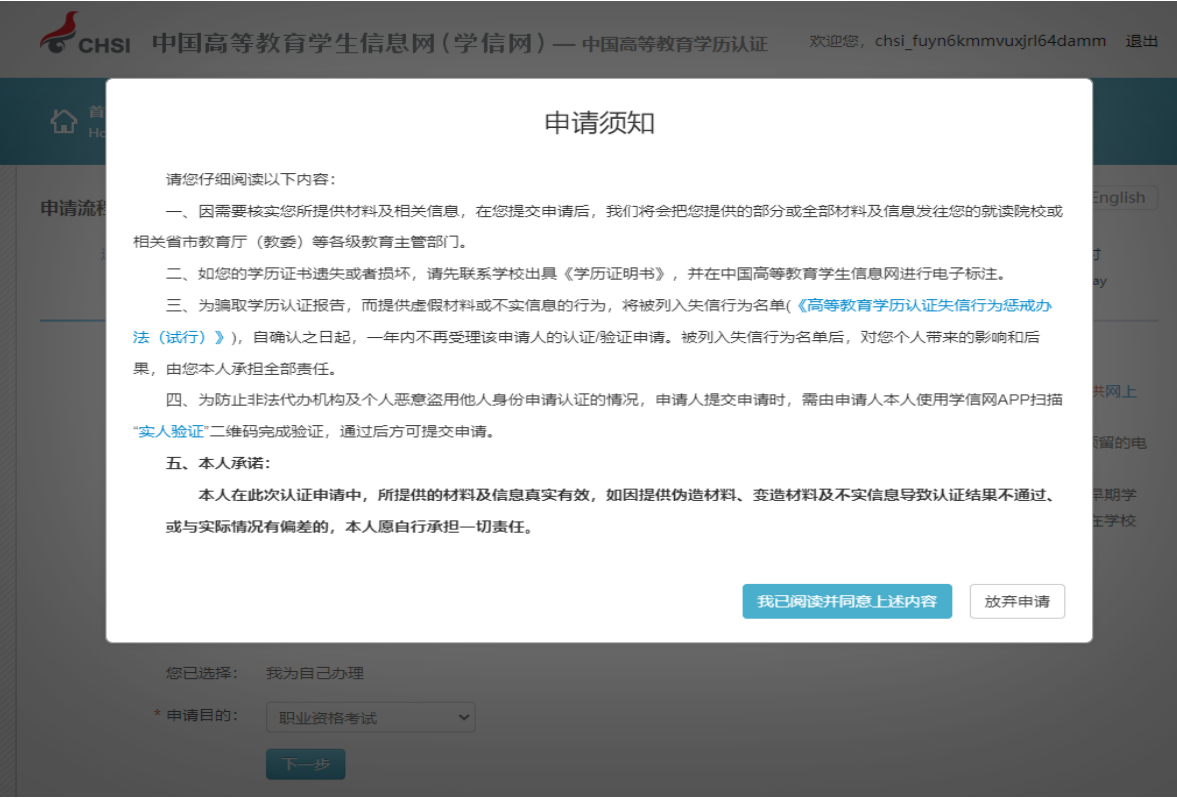

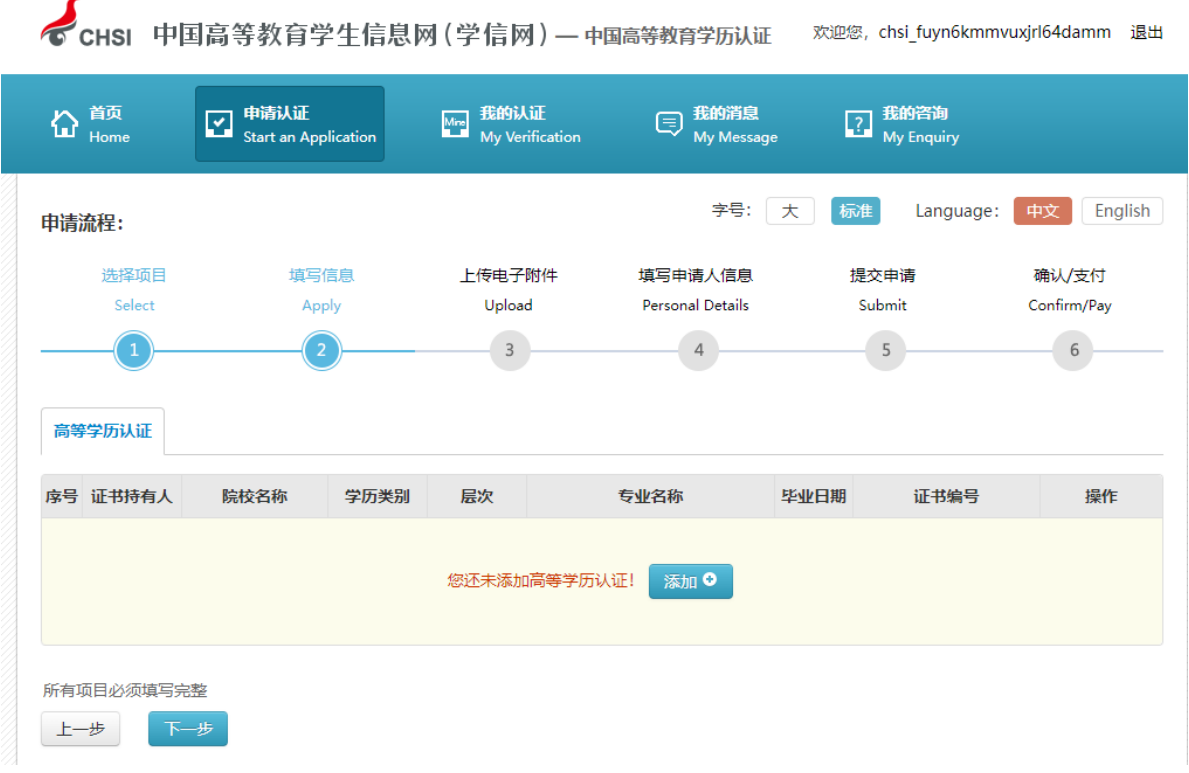

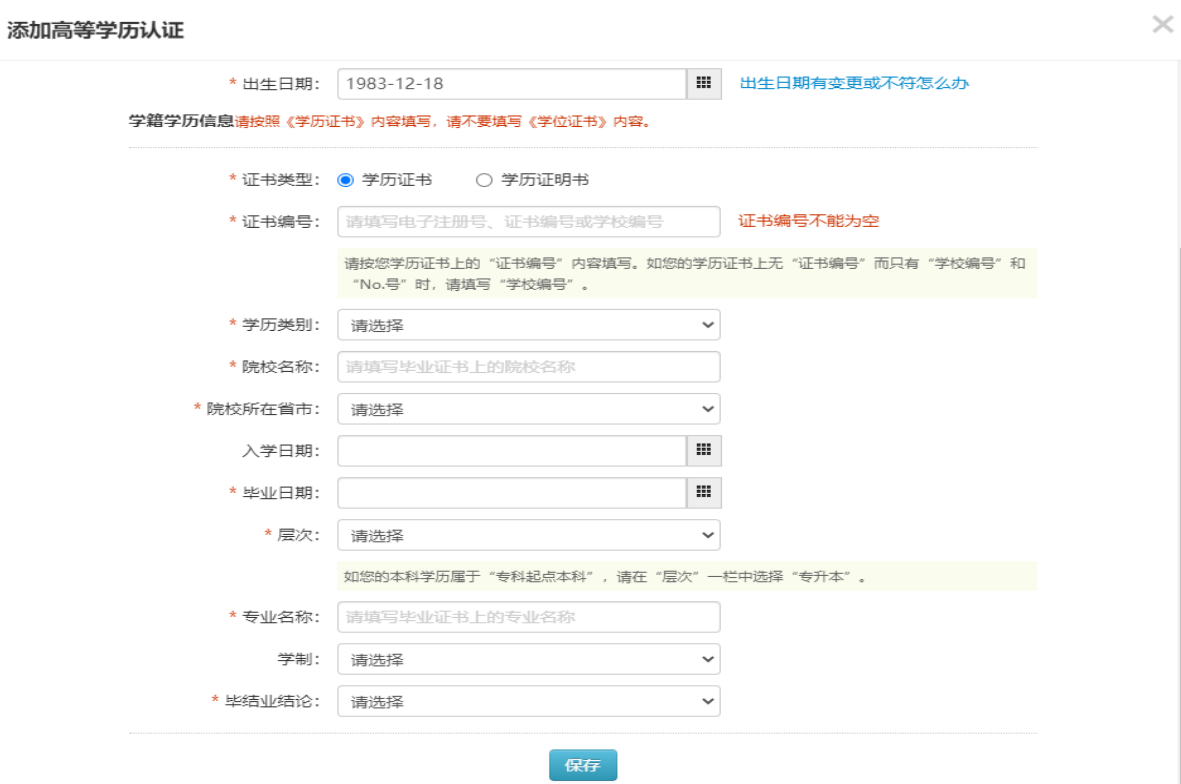

(8) 保存学籍学历信息后, 点击"下一步"; 上传"毕业 证书、身份证",点击"下一步"。填写申请人所在地、手机、 邮箱,点击"保存并进入下一步"。

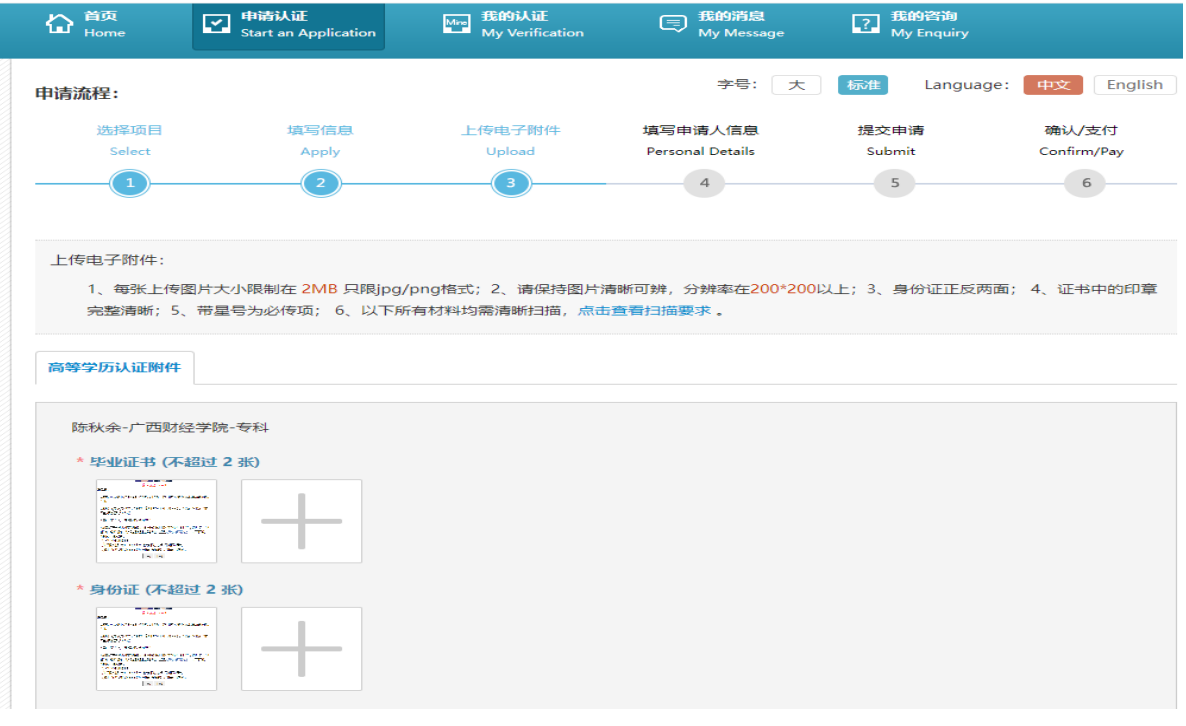

◆ CHSI 中国高等教育学生信息网 (学信网) — 中国高等教育学历认证 ※ ※ chsi\_fuyn6kmmvuxjrl64damm 温出

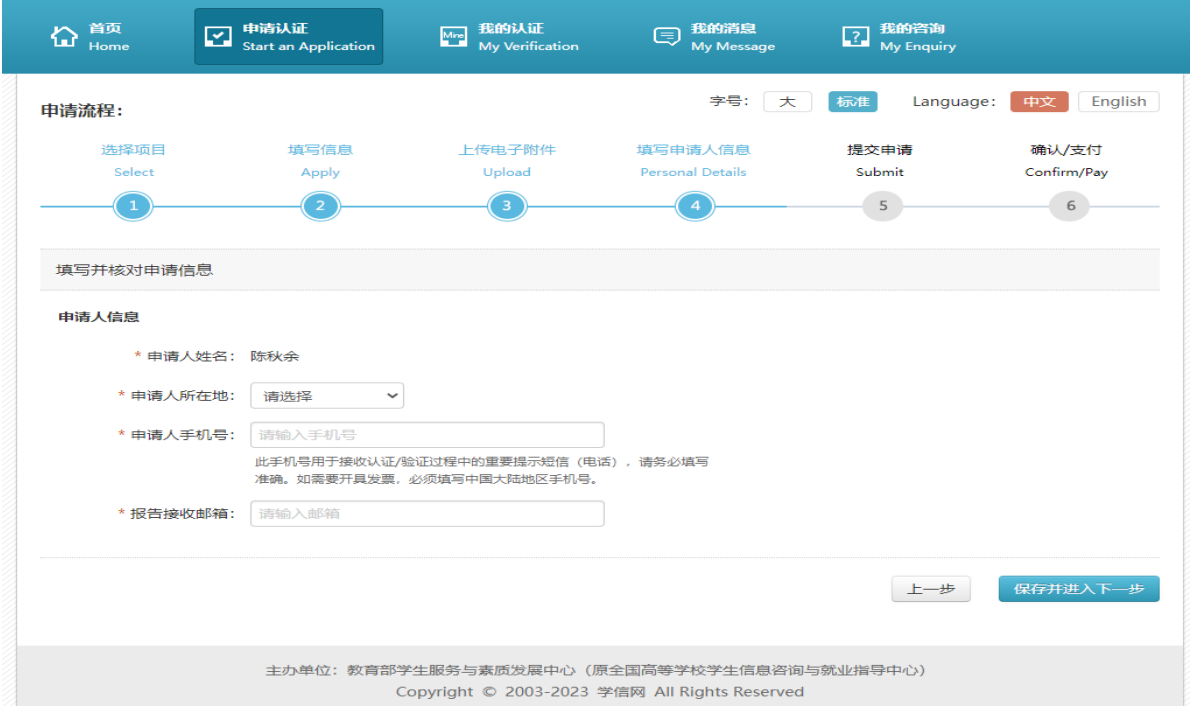

(9)选择"受理机构",请记下受理机构名称及联系电话, 以便咨询,点击"提交申请"。

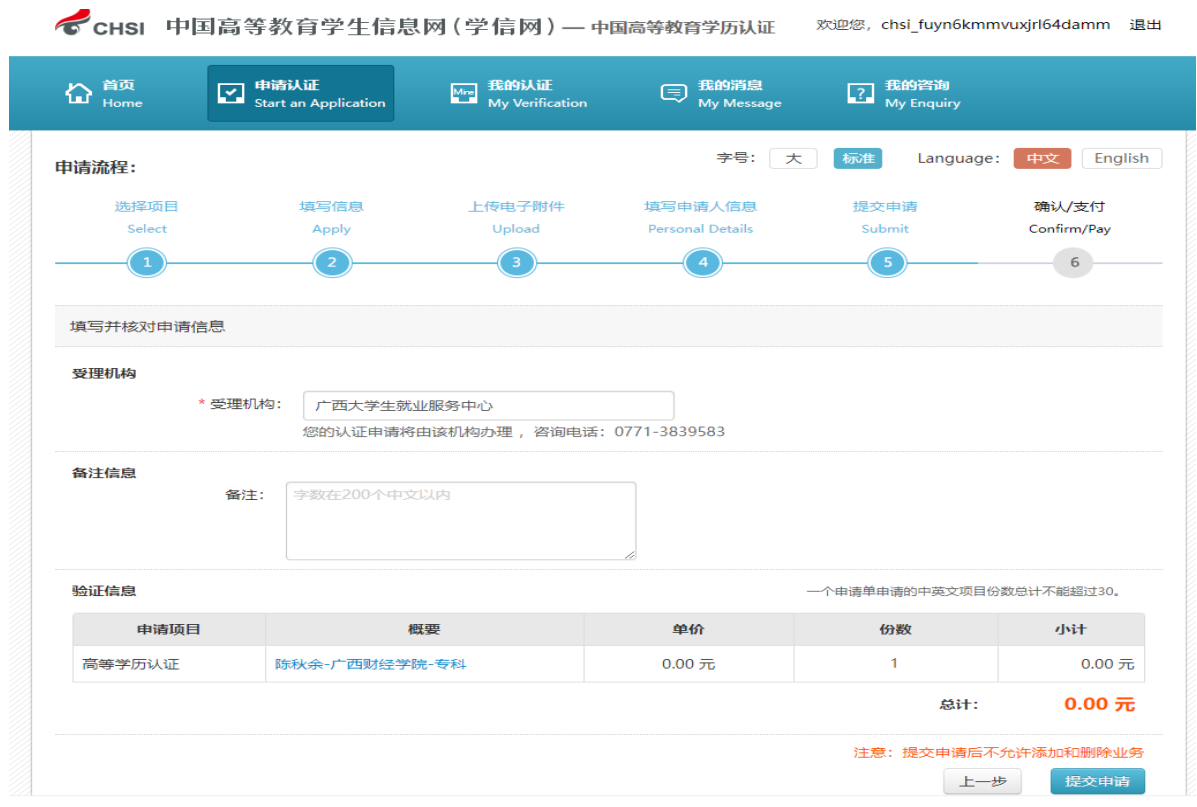

(10)最终确认申请信息,再次用学信网 APP 进行"实人验 证",点击"确认提交"。

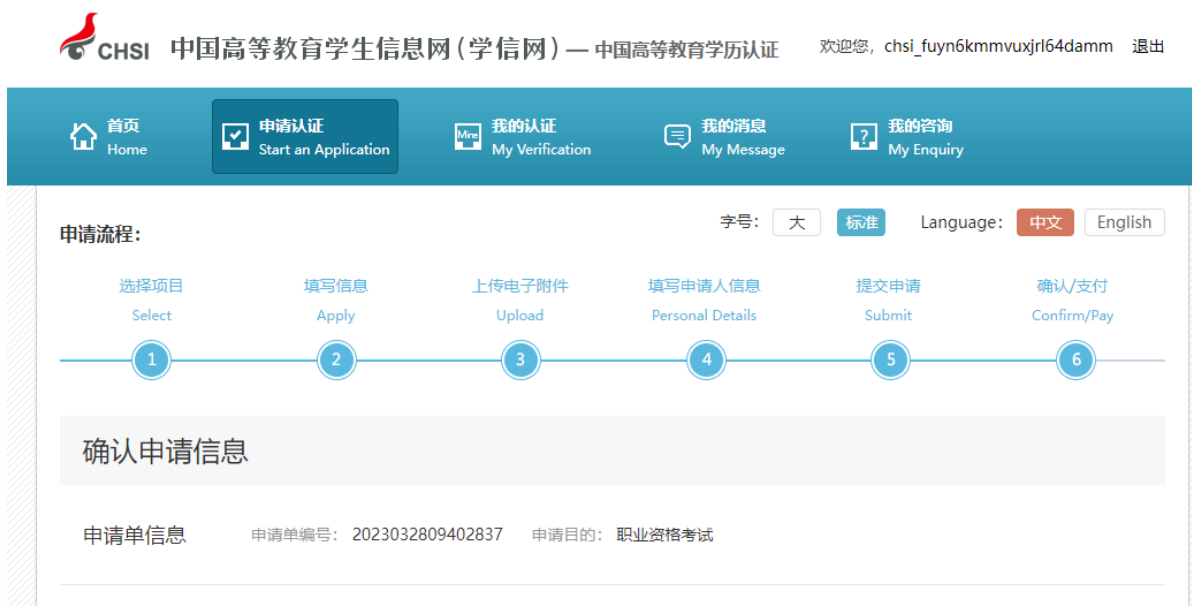

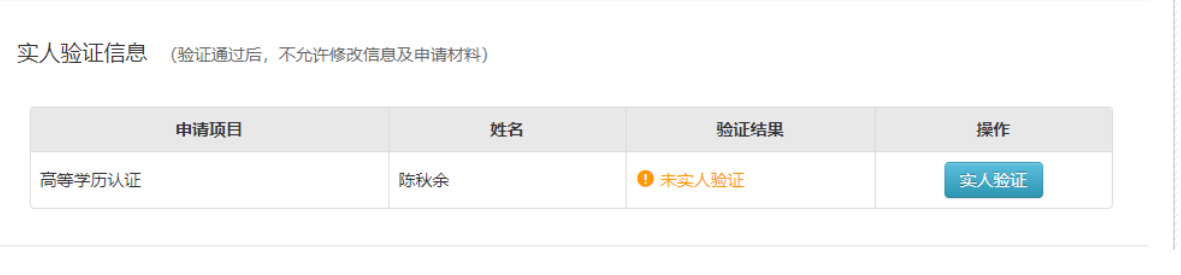

实人验证

您正在申请【高等学历认证】, 请 陈秋余 使用学信网APP扫描下方二维码进行 实人验证,二维码有效期15分钟。

(验证通过后,不允许修改信息及申请材料)

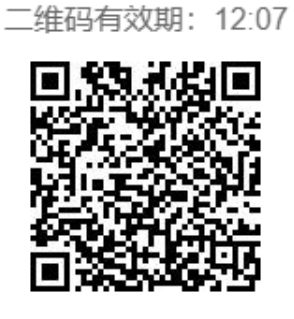

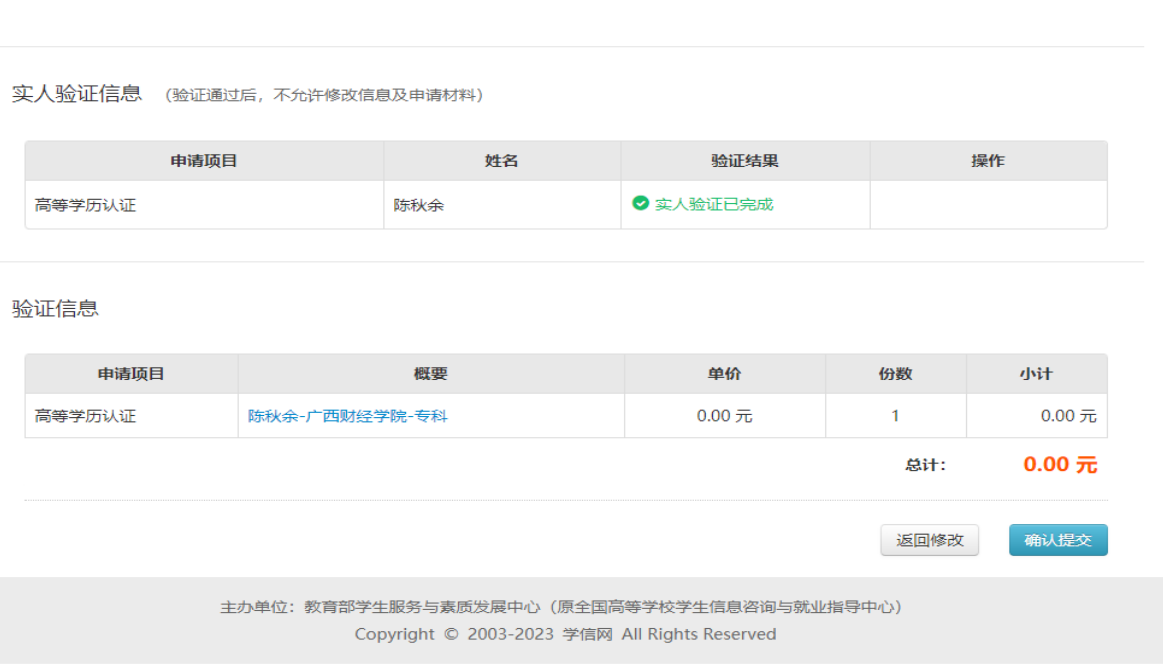

 $\times$ 

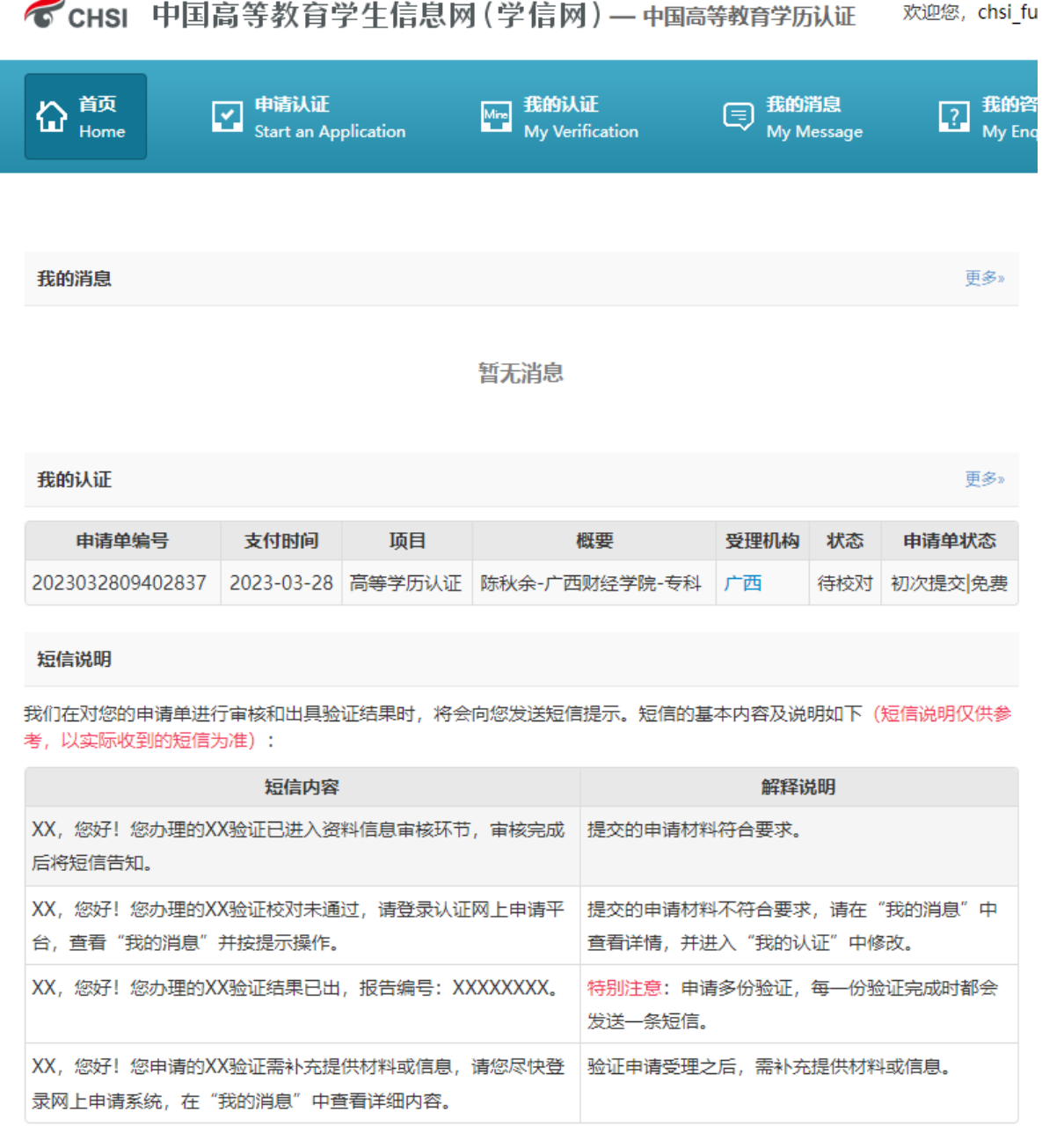

主办单位: 教育部学生服务与素质发展中心 (原全国高等学校学生信息咨询与就业指导中心)

(11) 等待认证审核, 办结时间请咨询学信网或认证机构。

中国高等教育学历从证报告 名:样例 报告编号: 娃 5-73 性 别:男 打印日期: 2022-05-16 出生日期: 1979年10月01日 学历美别:普通 层 次:本科 院校名称: 中国政法大学 专业名称: 计算机及应用 学习形式: 普通全日制 学 制:四年 毕业日期: 2001年07月 毕结业:毕业 证书编号: 200100001234 以上学历情况属实,专此认证。 漱 认证报告在线验证网址: http://www.chsi.com.cn/xlrz/